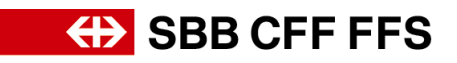

## **Registrierungsanleitung für Lieferanten**

## **1. Registrierung als Lieferant**

Mit der Initiative Digital Procurement wird die SBB künftige Beschaffungen über SAP Ariba durchführen. Damit Lieferanten an Ausschreibungen teilnehmen und Verträge mit der SBB über das neue System abschliessen können, ist eine vorgängige Registrierung nötig. Ohne diese Registrierung werden Sie in absehbarer Zeit keine Bestellungen mehr von der SBB erhalten. Mit der Registrierung ist noch keine Bestellabwicklung über Ariba verbunden. Dies würde eine eigene Verknüpfung für die Purchase-to-Pay-Prozesse voraussetzen.

Bei **Fragen zu SBB-spezifischen Inhalten** wenden Sie sich bitte [per E-Mail](mailto:dp2go@sbb.ch) an den **SBB DP2Go Support.**

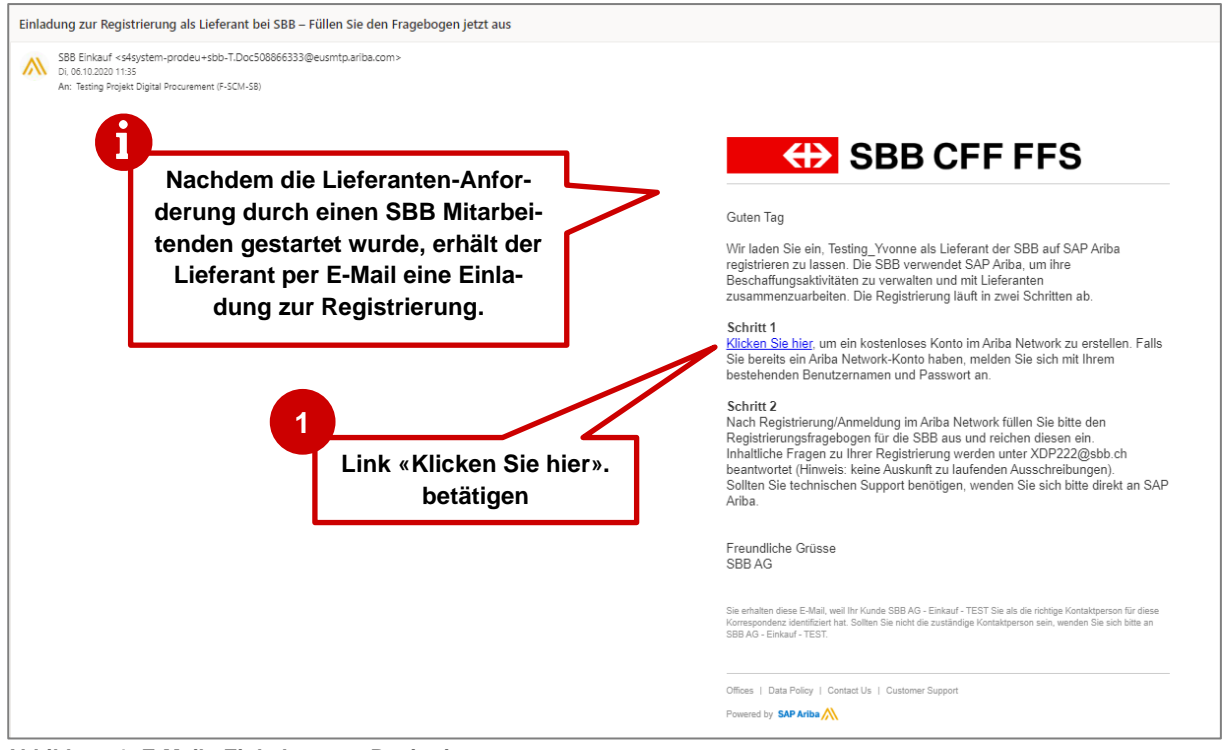

## **1.1. Einladung zur Registrierung per E-Mail**

**Abbildung 1: E-Mail - Einladung zur Registrierung**

- Wir empfehlen die Nutzung der **Browser Microsoft Edge** oder **Google Chrome.** Bei Google Chrome ist jedoch darauf zu achten, dass der Zoom auf 90% oder niedriger eingestellt wird, da ansonsten manche Elemente nicht richtig angezeigt werden.
- Link zu SAP Ariba als Favorit hinterlegen
- Fügen Sie **service.ariba.com** zu ihrer Positiv- / White-Liste, damit system-generierte E-Mails nicht in ihrem Spam- / Junk-Ordner landen

# **GD** SBB CFF FFS

Der Link aus der E-Mail Einladung führt Sie direkt auf die SAP Ariba Willkommensseite. Falls Sie noch kein Ariba Konto haben, müssen Sie sich zuerst registrieren bevor Sie auf unseren Fragebogen weitergeleitet werden. Falls Sie bereits ein Ariba Konto haben, können Sie sich direkt anmelden und den Fragebogen befüllen.

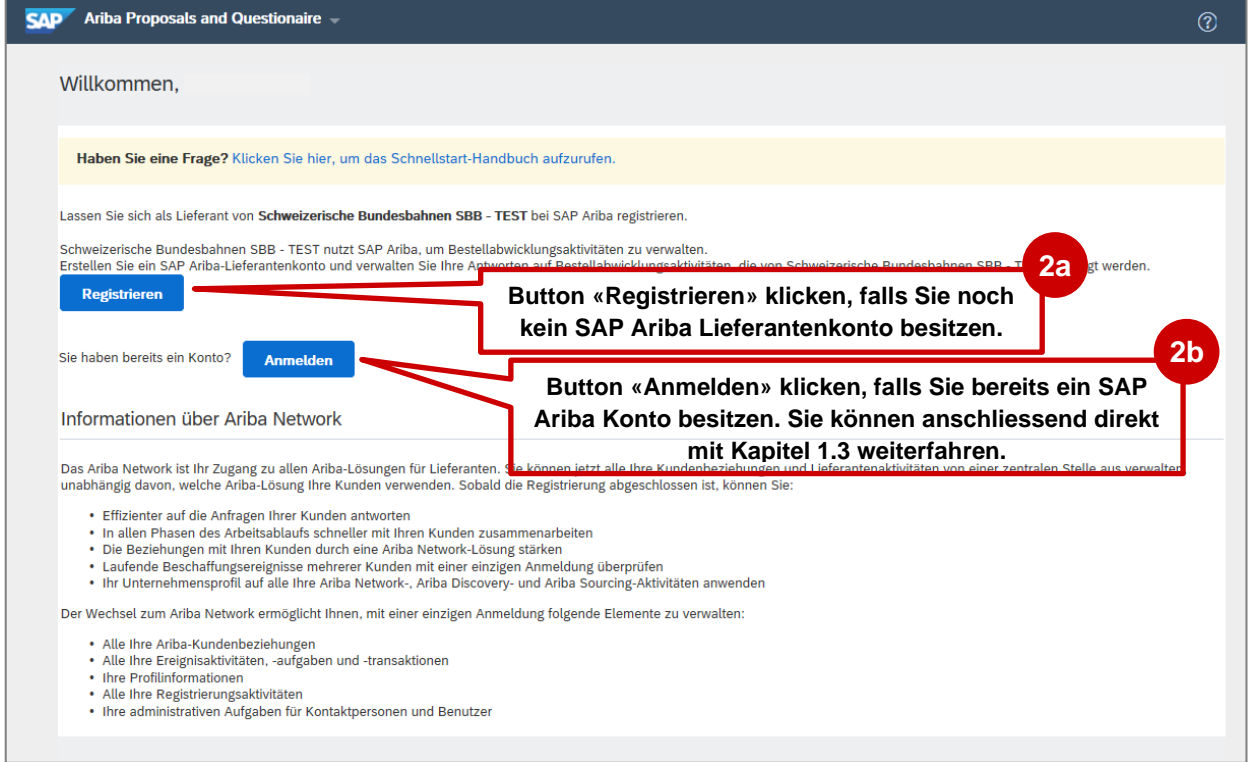

**Abbildung 2: SAP Ariba Zugang - Registrieren oder Anmelden**

# **EXAMPLE SHOW SHOW SHOW CHEFTS**

## **1.2. Schritt 1: Registrierung auf SAP Ariba**

Hierbei handelt es sich um die Erstellung ihres allgemeinen Ariba Kontos. Daher macht es Sinn die Angaben allgemein auf ihr Unternehmen bezogen zu ergänzen und nicht bspw. SBB-spezifische Warengruppen zu wählen.

Bitte notieren Sie sich die für den Benutzernamen gewählte Mailadresse und das Passwort.

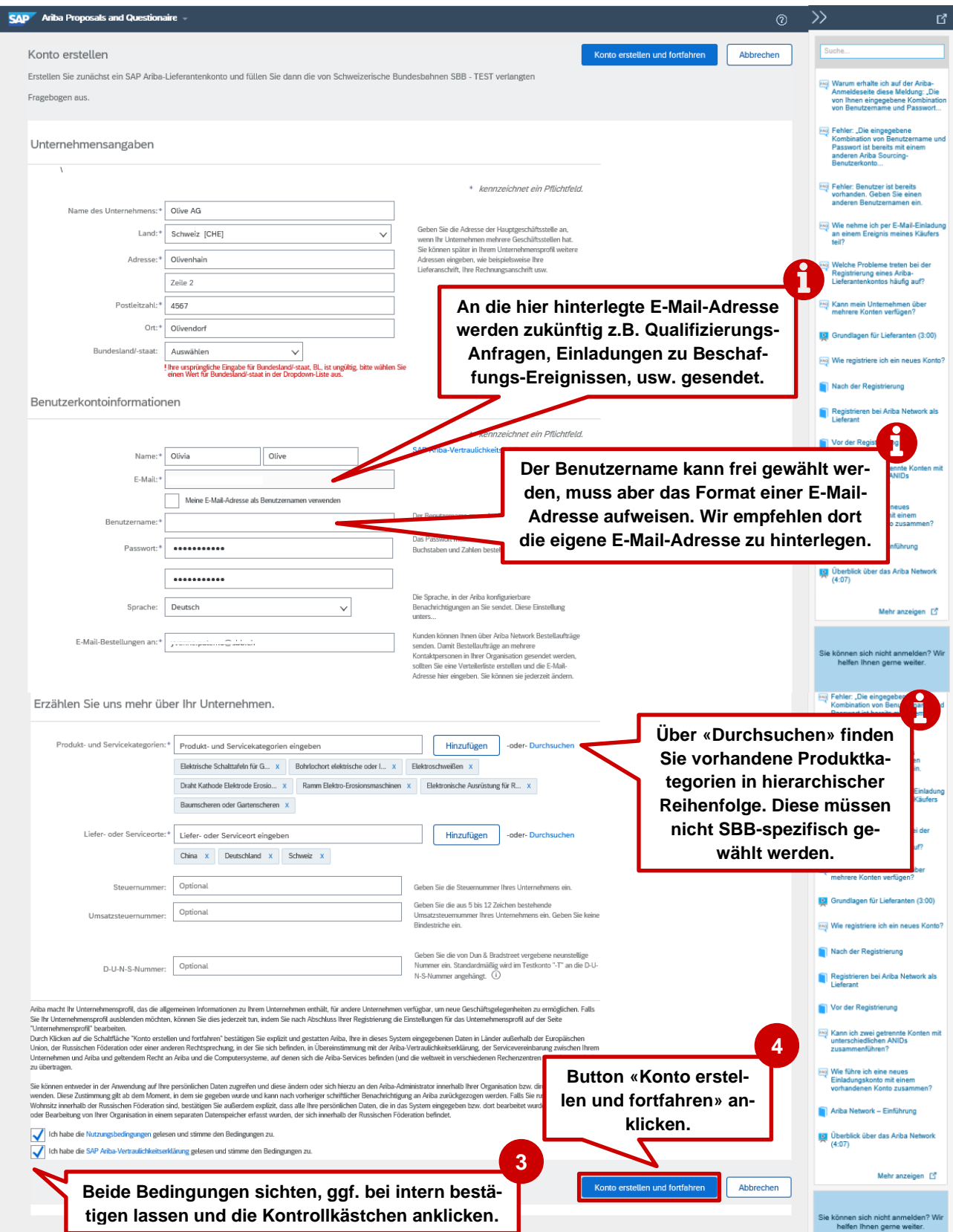

**Abbildung 3: SAP Ariba-Lieferantenkonto erstellen**

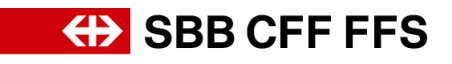

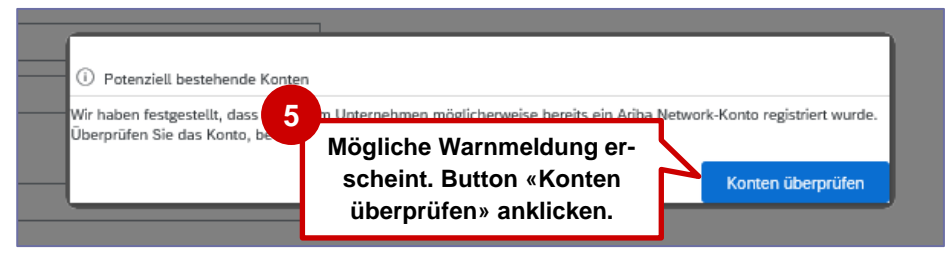

#### **Abbildung 4: Dublettenprüfung SAP Ariba**

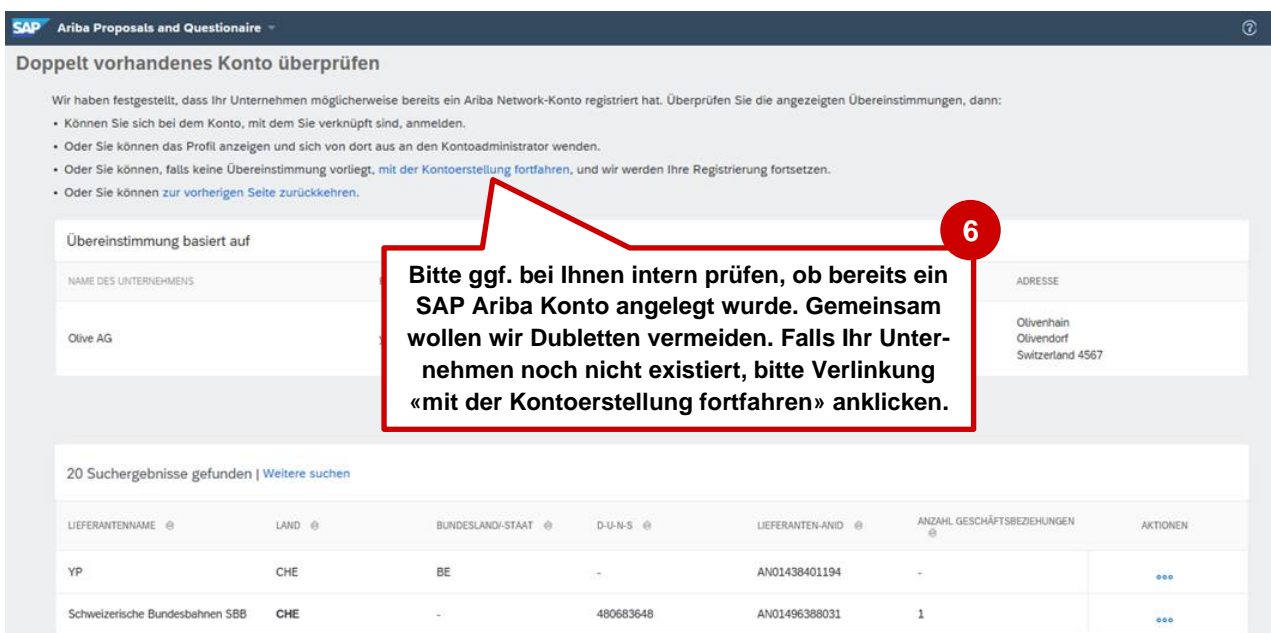

**Abbildung 5: Doppelt vorhandenes Konto überprüfen**

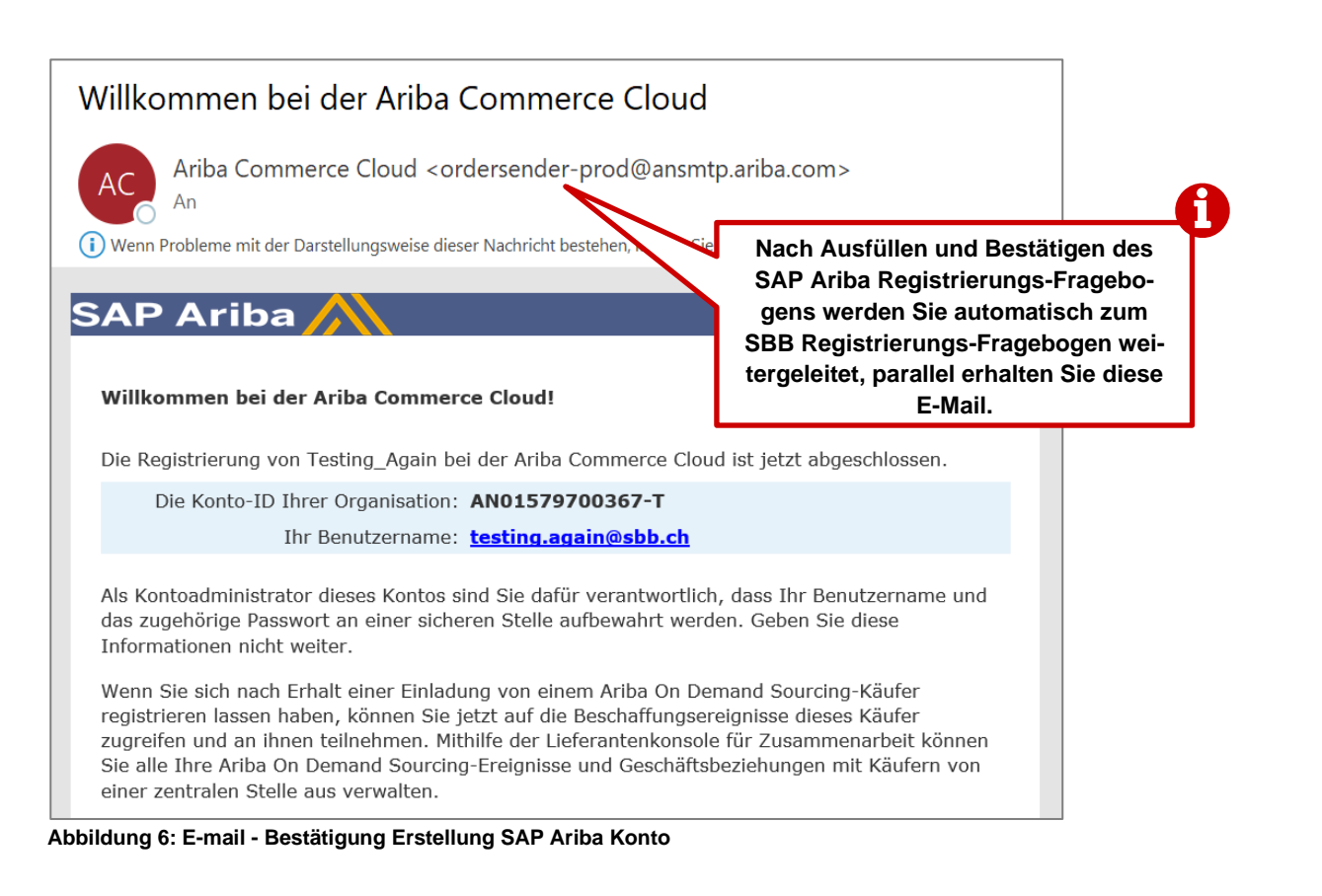

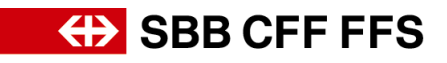

### **1.3. Schritt 2: Registrierungsfragebogen der SBB**

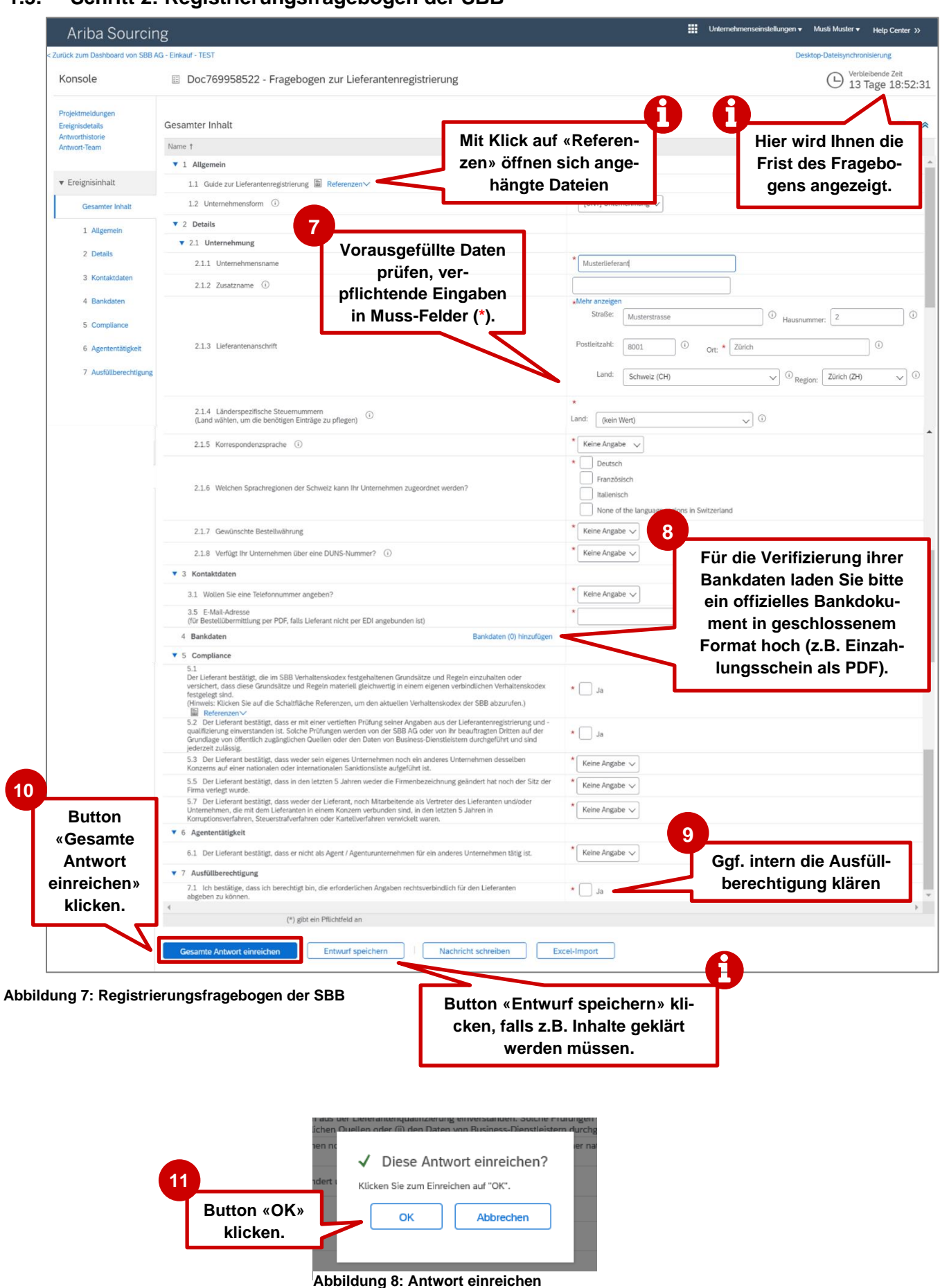

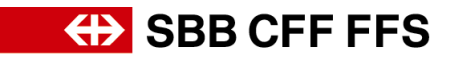

Nachdem Sie den Fragebogen eingereicht haben, wird der Status aktualisiert. Sie können den Status ihrer Registrierung jederzeit in ihrem Ariba Konto einsehen.

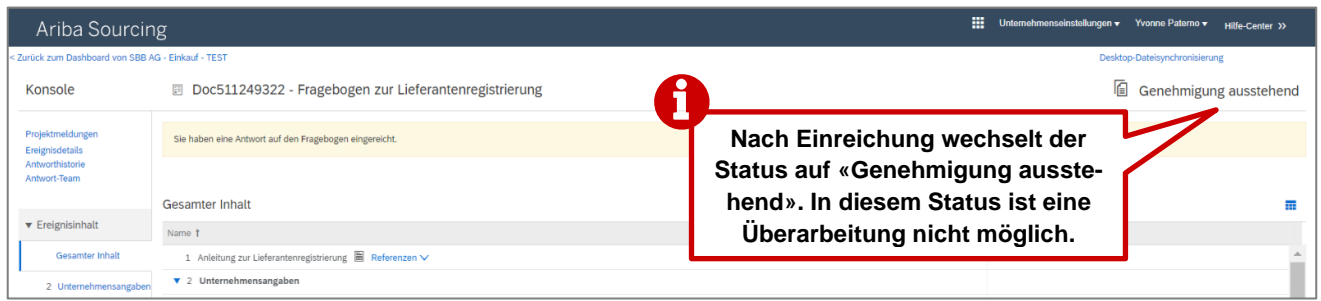

**Abbildung 9:Statuswechsel nach Einreichung des Registrierungsfragebogens**

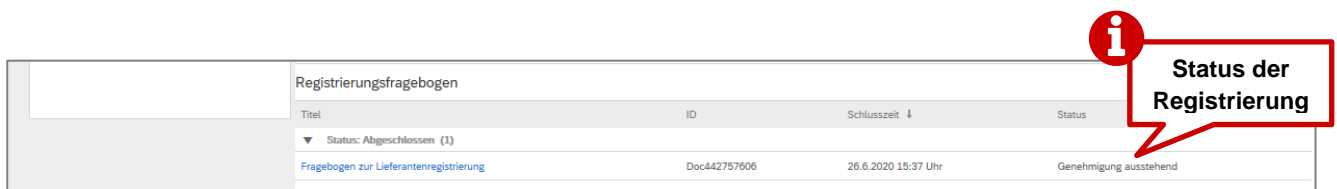

**Abbildung 10: Status des Registrierungsfragebogens**

## Bestätigung: Registrierung als Lieferant bei SBB zur Genehmigung eingereicht SBB AG - Einkauf<br>Mi, 07.10.2020 17:12<br>An: Testing Projekt Digital Procurement (F-SCM-SB) **Es handelt sich hierbei um die Be-**Guten Tag **stätigung, dass die Registrierung**  Die SBB hat Ihre Registrierungsinformationen erhalten und prüft, ob die Registrierung für T ... CICT. (C. III genehmigt werden kann. لتستب **bei der SBB eingegangen ist, je-**Über die weiteren Schritte werden Sie informiert. <u>Klicken Sie hier,</u> um Ihren<br>Registrierungsstatus im Lieferantenportal von SBB AG - Einkauf - TEST zu<br>Niberprüfen. **doch nicht um die Genehmigung.** Inhaltliche Fragen zu Ihrer Registrierung werden unter XDP222@sbb.ch<br>beantwortet (Hinweis: keine Auskunft zu laufenden Ausschreibungen).<br>Sollten Sie technischen Support benötigen, wenden Sie sich bitte direkt an SAP Ariba Freundliche Grüsse<br>SBB AG Sie erhalten diese E-Mail, weil Ihr Kunde SBB AG - Einkauf - TEST Sie als die richtige Kontaktperson für diese<br>Korrespondenz identifiziert hat. Sollten Sie nicht die zuständige Kontaktperson sein, wenden Sie sich bitte an<br> Offices | Data Policy | Contact Us | Customer Support Powered by SAP Ariba **Abbildung 11: E-mail - Bestätigung Einreichung Registrierungsfragebogen**

### **1.4. Bestätigung Ihrer Registrierung per E-Mail**

**1.5. Genehmigung / Ablehnung / zusätzliche Informationen zu Ihrer Registrierung per E-Mail**

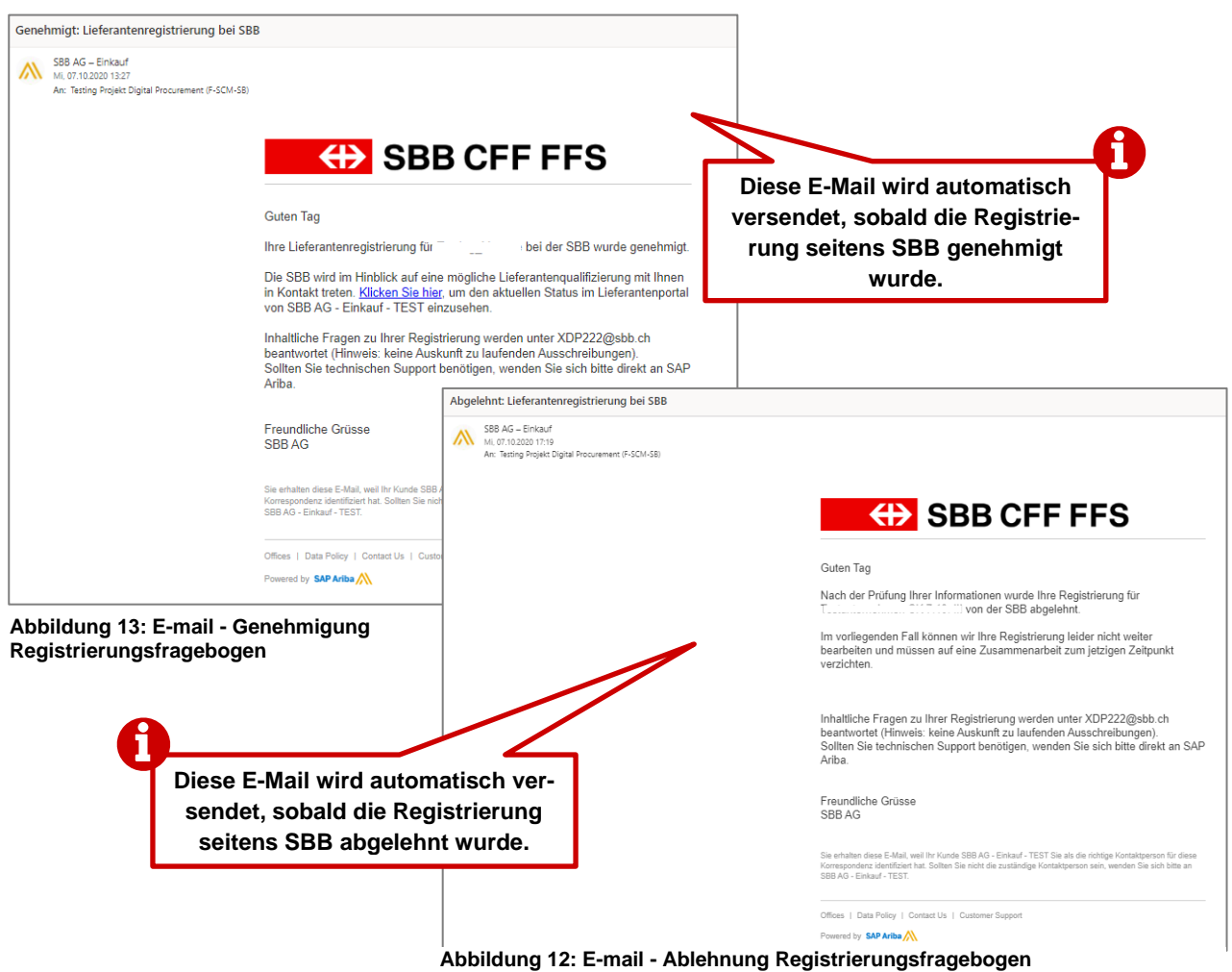

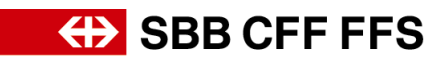

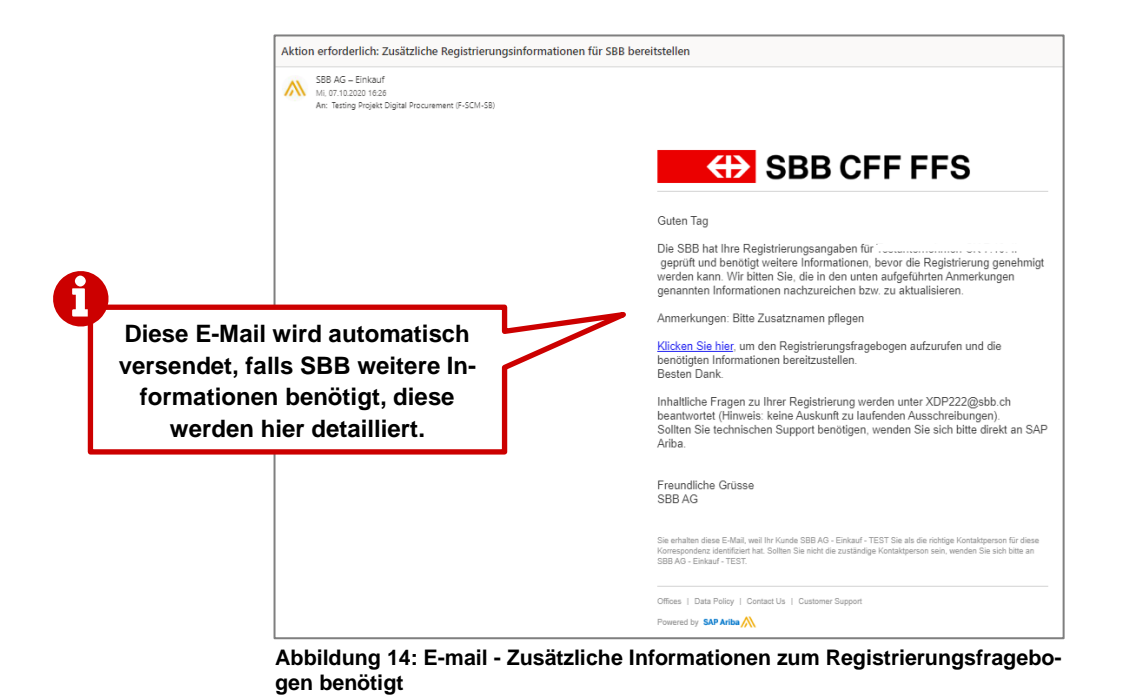

**2. Registrierung überarbeiten**

Falls für ihre Registrierung noch zusätzliche Informationen benötig werden oder Sie ihre Daten anpassen möchten, können Sie die Einträge im Fragebogen jederzeit eigenständig überarbeiten. Im Status «Genehmigung ausstehend» ist keine Überarbeitung möglich.

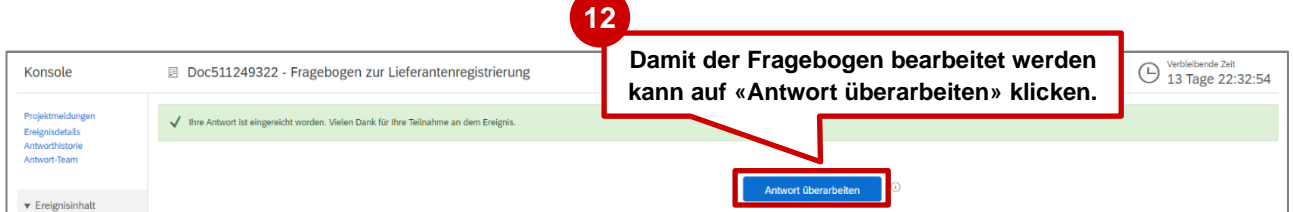

**Abbildung 15: Registrierungsfragebogen überarbeiten**

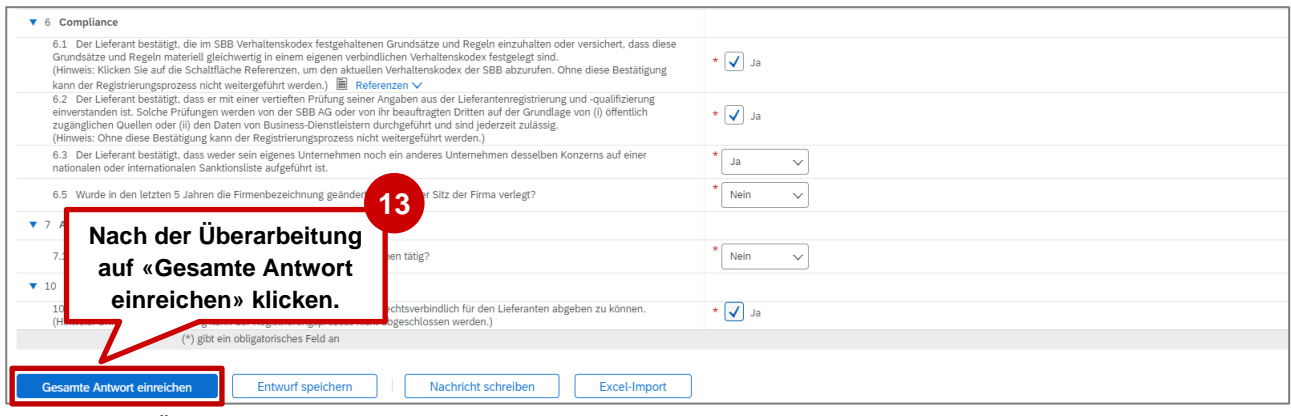

**Abbildung 16: Überarbeiteter Registrierungsfragebogen einreichen**

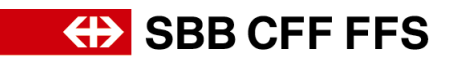

## **3. Weitere Hilfe**

Weitere Hilfsmittel zur Registrierung bei der SBB finden Sie nachfolgend:

- **Häufig gestellte Fragen (FAQ)** sowie weitere Schulungs-Materialien finden Sie direkt auf der [SBB Internetseite für Lieferanten.](https://company.sbb.ch/de/sbb-als-geschaeftspartner/einkauf/lieferantenmanagement/digital-procurement.html)
- Zu Schritt 1 (Kapitel 1.2) empfehlen wir Ihnen die folgenden Video-Tutorials: [Grundlagen für Lieferanten inkl. Registrierung](https://sapvideoa35699dc5.hana.ondemand.com/?entry_id=1_j9gmcnli) bei SAP Ariba (Dauer: 6:43 min.) *– Video von SAP Ariba* Probleme bei [der Anmeldung \(Login\)](https://sapvideoa35699dc5.hana.ondemand.com/?entry_id=1_9o2gn15j) (Dauer: 2:52 min.) *– Video von SAP Ariba*
- Bei Fragen zur Anwendung wenden Sie sich bitte nach Anmeldung an ihrem SAP Ariba Konto [per Webform](https://uex.ariba.com/auc/support-center/email-webform) an den **SAP Ariba Support** – oder durch Klick auf das Fragezeichen am oberen Bildschirmrand.
- Bei Fragen zu SBB-spezifischen Inhalten wenden Sie sich bitte [per E-Mail](mailto:dp2go@sbb.ch) an den **SBB DP2Go Support**